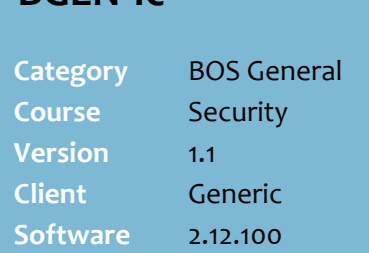

**BGEN-1c** *Page| 1 of 5*

### **Hints and Tips**

- $\checkmark$  Older files are achieved; unzipped the file to use it.
- $\checkmark$  You can search for a specific or range of transactions:
	- on a specific date/time
	- by a specific operator ID
	- at a specific register
	- for a specific value or range
	- that included a specific product
	- suspended and/or resumed
	- that included a void, discount, authorisation, or gift card.
- $\checkmark$  You can only access transaction information that was created in SURE*fire* 2.12.00 or later.

### **I.T Support Notes**:

- For a **standalone installation**, the file 'sfsqlite3odbc.dll' needs to be found in the same location as the electronicaudit.exe file. User has access to all tabs and import.
- For a **BOS installation**, set the System Param **ElectronicAuditUploadMode: 1**: shows all tabs & unrestricted file browsing/import. **2**: shows all tabs, only lists daily files for import. **3**: shows only **Filter** and **Search** tabs, no import option.

#### **Function Buttons:**

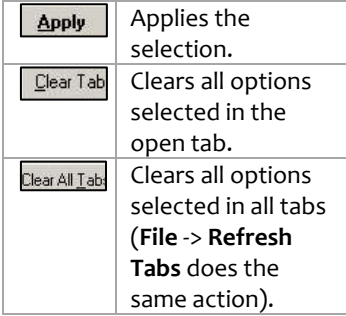

# **Electronic Audit Utility**

The Electronic Audit Utility is used to view and print specific transactions performed at POS.

## **Procedure to Retrieve Transactions on a Stand-Alone PC**

<span id="page-0-0"></span>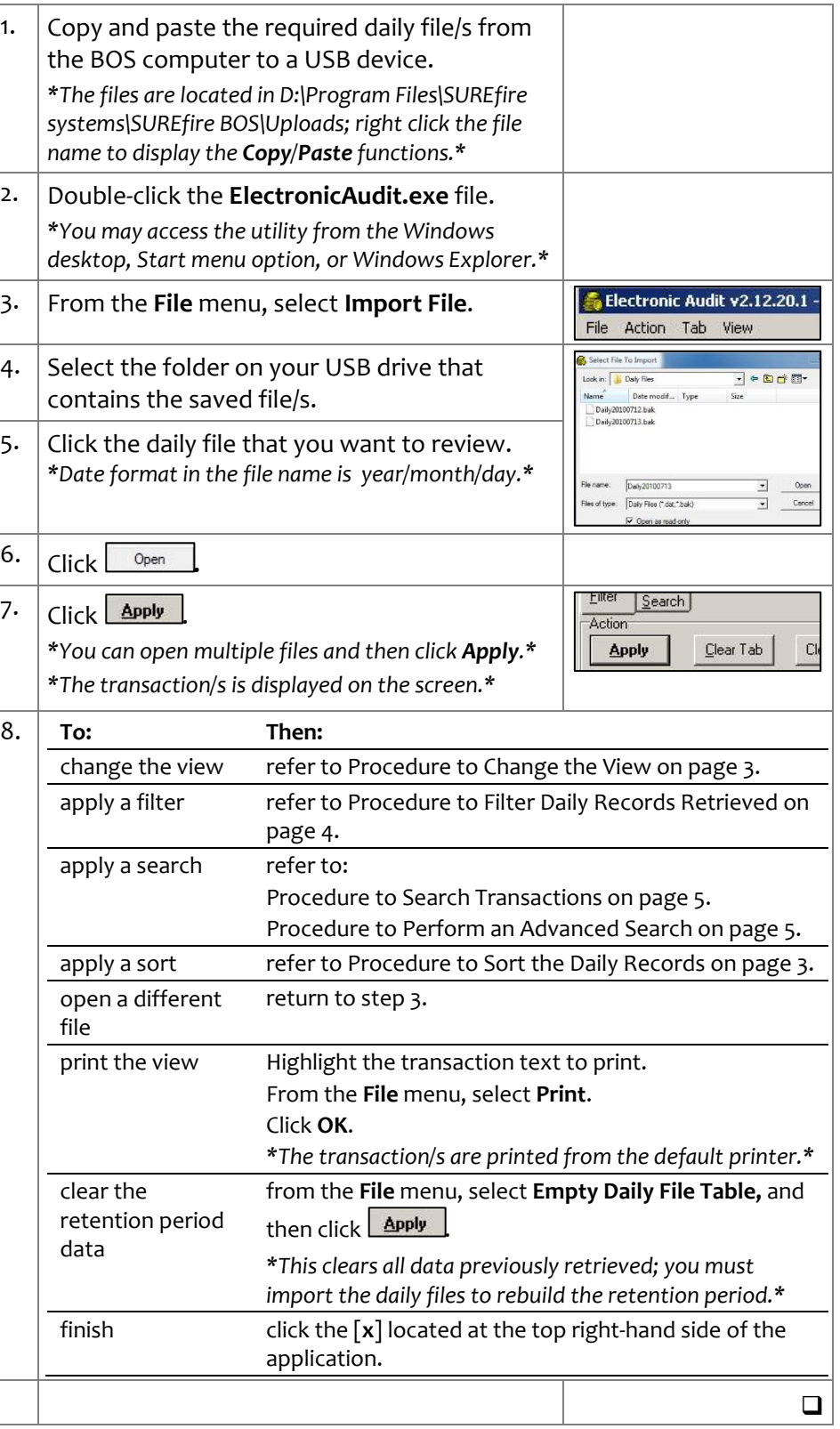

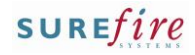

### **Hints and Tips**

- The **retention period** reflects the daily data that is retrieved when you click **Apply**. Retention Period from 9/07/2010 10:05:05 AM to 12/07/2
- $\checkmark$  If the **retention period** is the current day, you can click **Apply** at any time to update the data with any transactions performed since the retention time stamp.
- Contact *SUREfire* Support if you need **import** permissions.
- $\checkmark$  If the retention period grows to an excessive number of days, you can select **File -> Empty Daily File** Table to empty the table *(restricted access).* You must import the transaction data to rebuild the retention period. lit v2.12.103.1 - No data found in table DailyFile

#### **Function Buttons:**

<span id="page-1-0"></span>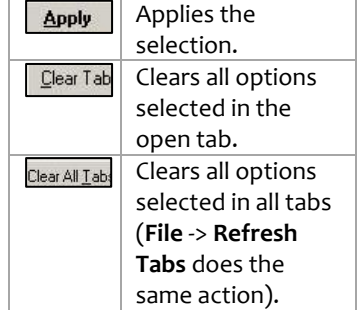

- **File menu advanced access options:** *(restricted access)*
	- **Use only Daily File Information:** usually keep this unselected, so that information retrieved from other tables is displayed.
	- **Select Daily File Table:** to create a new table with specific data. You create and retrieve a table by entering a table name (without spaces), then import files to include in the table.

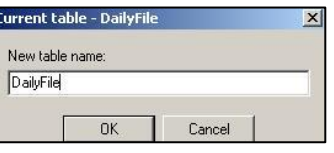

## **BGEN-1c** *Page| 2 of 5* **Procedure to Retrieve Transactions on a BOS Computer**

<span id="page-1-1"></span>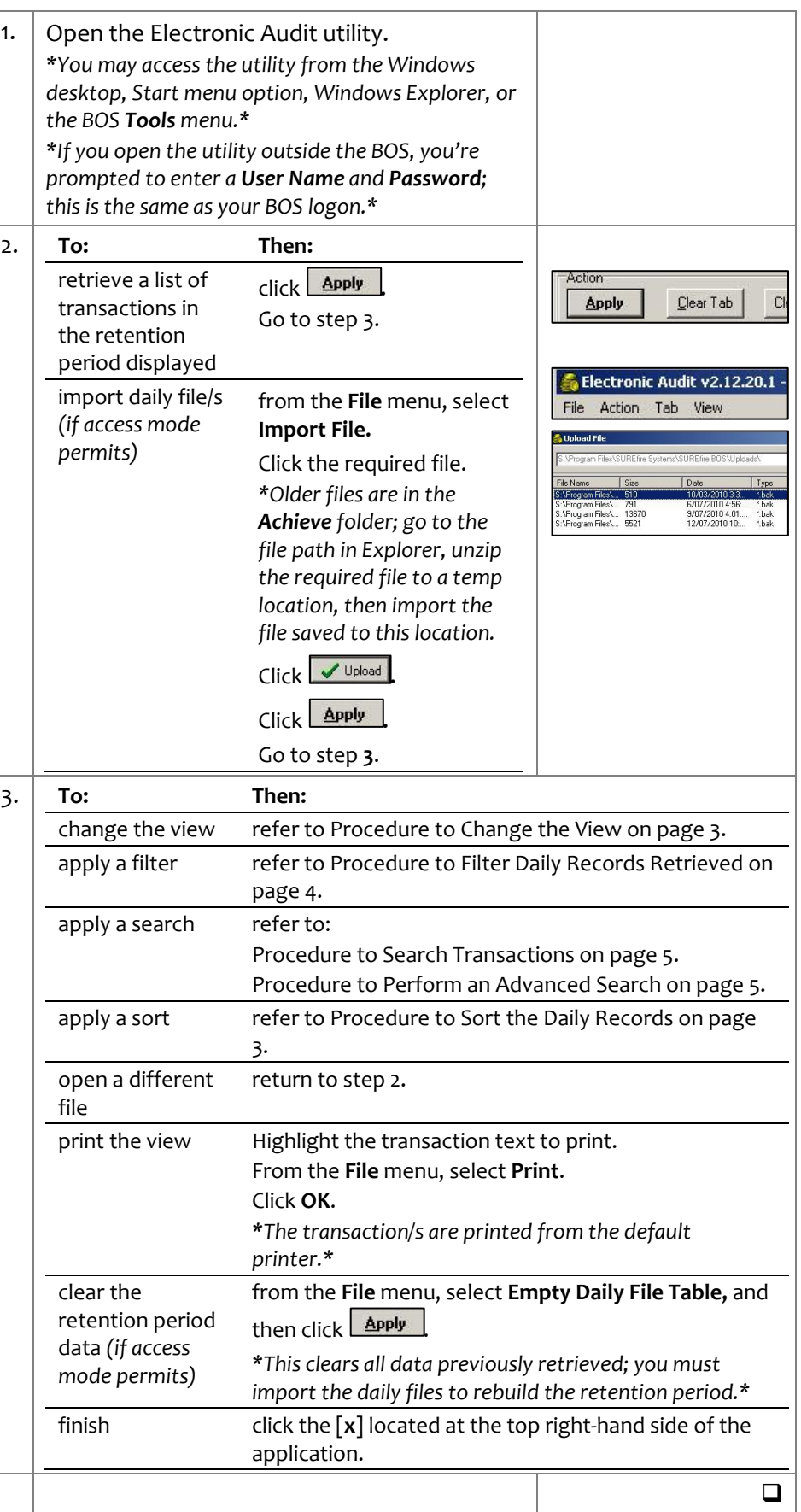

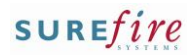

# <span id="page-2-0"></span>**BGEN-1c** *Page| 3 of 5*

## **Hints and Tips**

 The **Sort** tab is used to reorder the transactions listed in the view.

## **Procedure to Change the View**

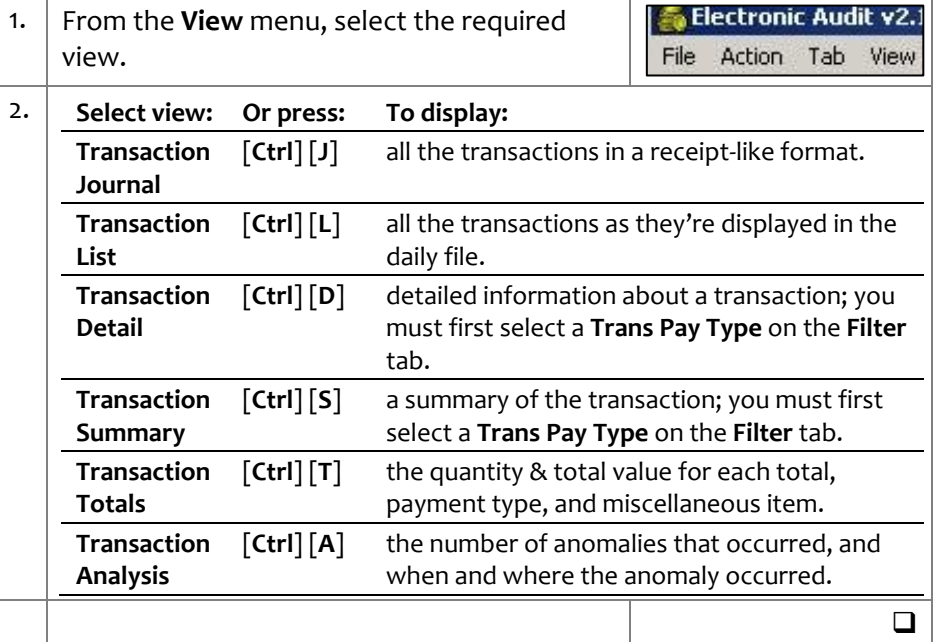

## <span id="page-2-1"></span>**Procedure to Sort the Daily Records Displayed**

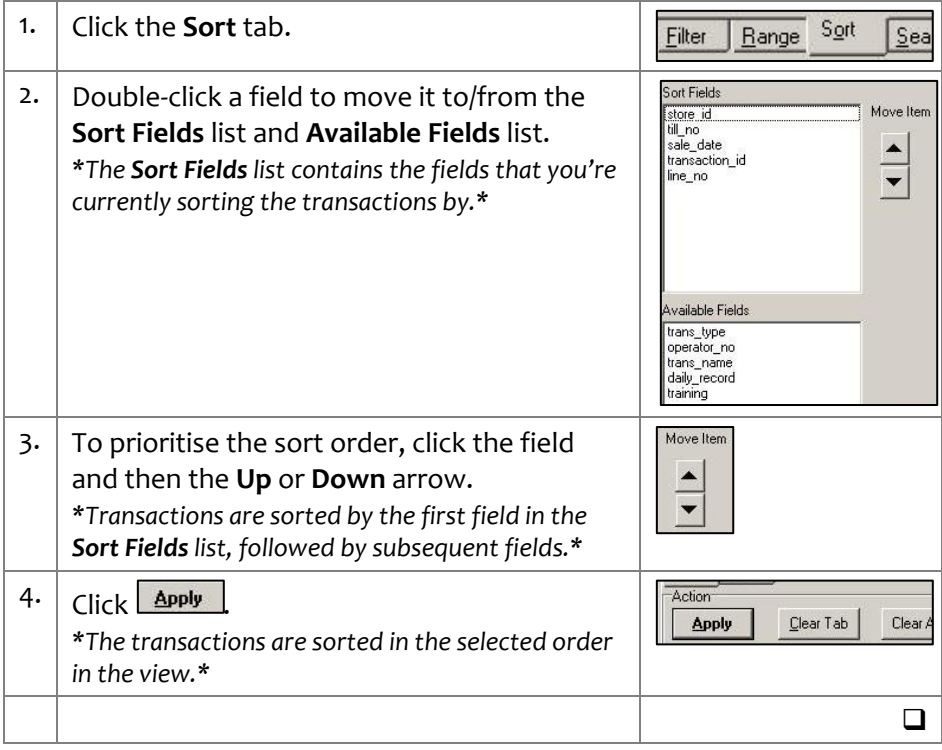

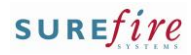

 $Search$ 

Eilter

## **Hints and Tips**

- $\checkmark$  If you want to clear the previous filter and start over, press **Clear Tab** then **Apply** to re-display all the records.
- Users with access to the **Range** tab can perform the same filtering, but have extra search limiters.

# <span id="page-3-0"></span>**BGEN-1c** *Page| 4 of 5* **Procedure to Filter Daily Records Retrieved**

1. Click the **Filter** tab (or **Range** tab if displayed)

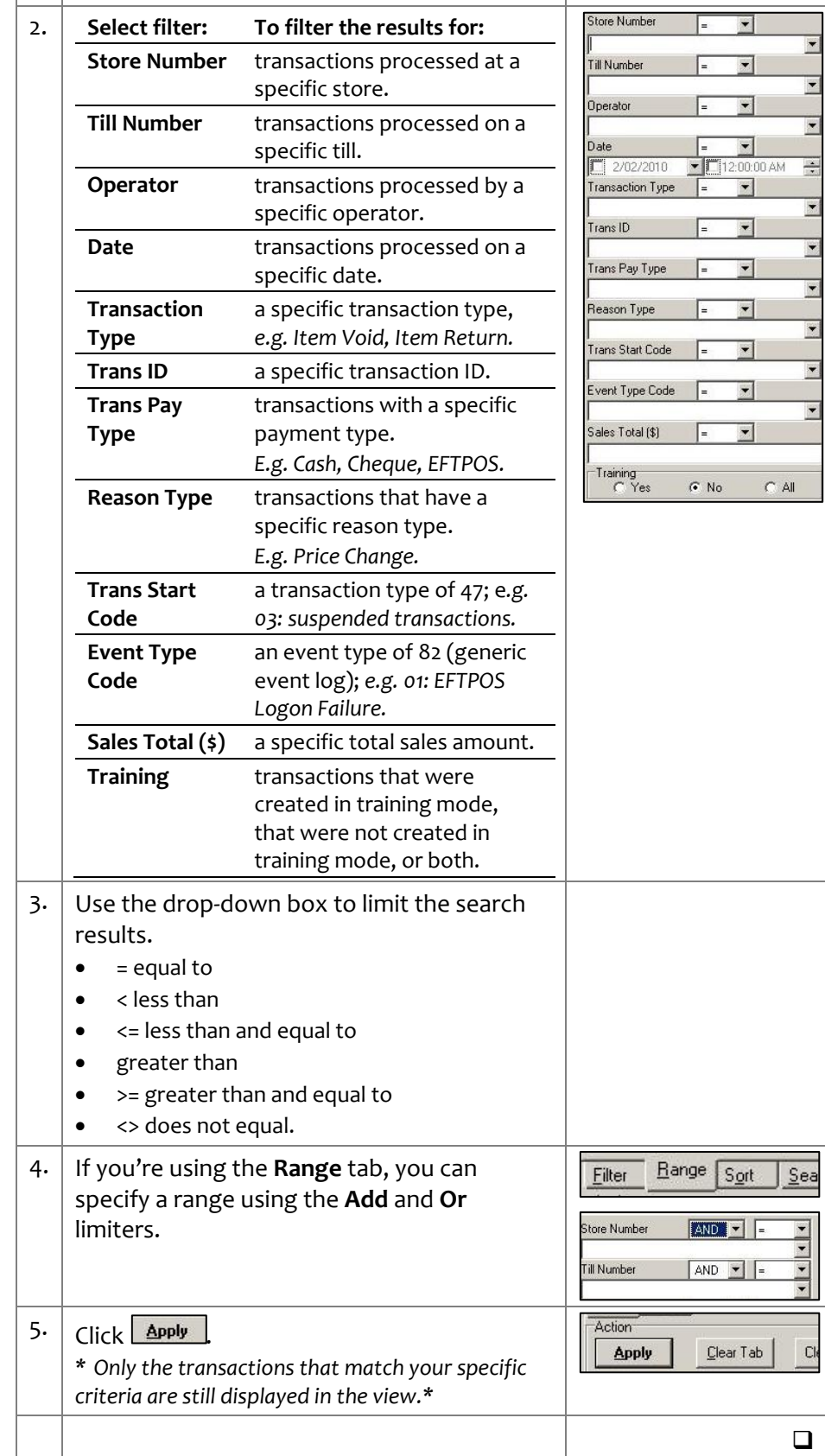

## SUREfire

## **Hints and Tips**

- <span id="page-4-0"></span> If you want to **clear** the previous search results and start over, press **Clear Tab** then **Find** to re-display all the records.
- **Basic Search** is used to search for specific types of transactions:
	- on a specific date/time
	- by a specific operator ID
	- at a specific register
	- for a specific value or range (e.g. refunds \$10-\$20)
	- that included a specific product
	- that was suspended and/or resumed
	- that included a void, discount, supervisor authorisation, or gift card.

## **Advanced Search tab**

- You can only search in the **Transaction List** view, but can then change to another view to see the highlighted transaction in another format**.**
- You can search by multiple common and/or specific criteria.
- The bottom left of the screen indicates if the search data was 'found' or 'not found'.

### **Common Options:** Lists more popular searches.

- **Trans Type: e.g. 31 is a** payment, 32 is item added (refer to the **Filter** tab for a full list of codes)
- **Till No:** e.g. 01
- **Operator\_No:** e.g. 9818
- **Trans Name:** used by Support to investigate processes; e.g. Logon, Payment, Txn End
- **Date:** e.g. enter 03/12/2010 as 20101203
- **Time:** e.g. enter 13:54 as 1354
- **Transaction\_ID:** e.g. 000054
- **Transaction Specific** search allows you to search on more specific scenarios.

## **BGEN-1c** *Page| 5 of 5* **Procedure to Search Transactions Displayed**

1. Click the **Search** tab. Eilter Search 2. **Select: To: Direction** C Down C Up **Direction** select the search direction. Start From **Start From** select where you want the  $\overline{C}$  Top C Current C Bottom utility to start searching from. Search Type  $\overline{\phantom{a}}$ **Search Type** select a search type. Amour **Amount** enter a specific amount or  $\sim$ amount range. Reason Code **Qtu Qty** enter a specific quantity. Stock Item **Reason Code** enter a specific reason code. **Stock Item** enter a specific *description* of Text Se an item; *e.g. coke.* Text Code enter any text to search on *(such as an EAN, AR Name).*  $3.$  Click  $\overline{\phantom{a}}$  Eind Find Clear Tab 4. **If the search Then: results are:** highlighted  $\epsilon$  click  $\boxed{\text{Find}}$  to see the next data. m 27/01/2010 1:45:04 PM to 28/01/2010 displayed in double-click the transaction to Time a summary display it in Transaction Journal  $010/01/27$  13:56:50 3592 0 results view.  $\Box$ 

## <span id="page-4-1"></span>**Procedure to Perform an Advanced Search**

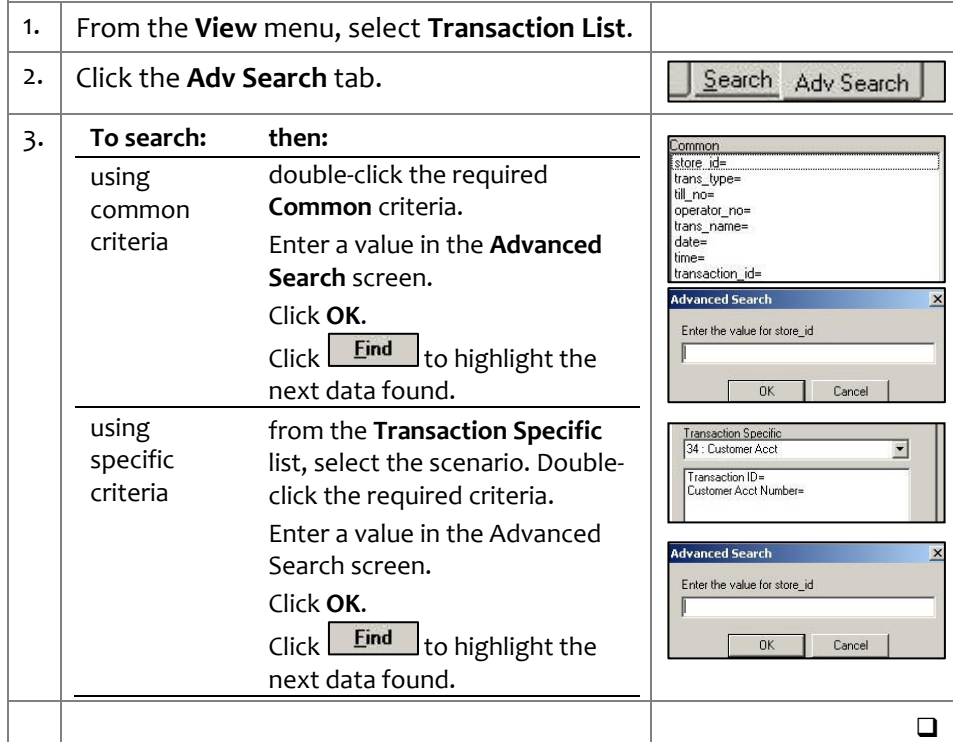